# 為TrustSec感知服務配置WSA與ISE整合

# 目錄

簡介 必要條件 需求 採用元件 設定 網路圖表和流量傳輸 ASA-VPN ASA-FW ISE 步驟1.面向IT和其他團隊的SGT 步驟2.分配SGT = 2(IT)的VPN訪問的授權規則 步驟3.新增網路裝置並生成ASA-VPN的PAC檔案 步驟4.啟用pxGrid角色 步驟5.生成管理證書和pxGrid角色 步驟6. pxGrid自動註冊 **WSA** 步驟1.透明模式和重新導向 步驟2.憑證產生 步驟3.測試ISE連線 步驟4. ISE標識配置檔案 步驟5.根據SGT標籤訪問策略 驗證 步驟1. VPN會話 步驟2. WSA檢索到的會話資訊 步驟3.流量重新導向至WSA 疑難排解 不正確的證書 正確案例 相關資訊

# 簡介

本文檔介紹如何將網路安全裝置(WSA)與身份服務引擎(ISE)整合。ISE版本1.3支援稱為pxGrid的新 API。這種現代而靈活的協定支援身份驗證、加密和許可權(組),從而能夠方便地與其他安全解 決方案整合。

WSA版本8.7支援pxGrid協定,並且能夠從ISE檢索上下文身份資訊。因此,WSA允許您根據從

ISE檢索的TrustSec安全組標籤(SGT)組構建策略。

# 必要條件

### 需求

思科建議您瞭解思科ISE配置和以下主題的基本知識:

- ISE部署和授權配置
- 適用於TrustSec和VPN訪問的自適應安全裝置(ASA)CLI配置
- WSA配置
- 對TrustSec部署的基本瞭解

### 採用元件

本文中的資訊係根據以下軟體和硬體版本:

- Microsoft Windows 7
- Cisco ISE軟體版本1.3及更高版本
- Cisco AnyConnect移動安全版本3.1及更高版本
- $Cisco$  ASA版本 $9.3.1$ 及更高版本
- Cisco WSA版本8.7及更高版本

本文中的資訊是根據特定實驗室環境內的裝置所建立。文中使用到的所有裝置皆從已清除(預設 )的組態來啟動。如果您的網路正在作用,請確保您已瞭解任何指令可能造成的影響。

## 設定

**附註**:使用<mark>命令查詢工具(僅[供已註冊](//tools.cisco.com/RPF/register/register.do)客戶使用)可獲取本節中使用的命令的更多資訊。</mark>

#### 網路圖表和流量傳輸

TrustSec SGT標籤由ISE分配,用作訪問企業網路的所有型別使用者的身份驗證伺服器。這涉及通 過802.1x或ISE訪客門戶進行身份驗證的有線/無線使用者。此外,使用ISE進行身份驗證的遠端 VPN使用者。

對於WSA,使用者如何訪問網路並不重要。

此示例展示在ASA-VPN上終止會話的遠端VPN使用者。這些使用者已分配特定的SGT標籤。所有到 Internet的HTTP流量都將被ASA-FW(防火牆)攔截,並重定向到WSA進行檢查。WSA使用身份配 置檔案,它允許根據SGT標籤對使用者進行分類,並據此構建訪問或解密策略。

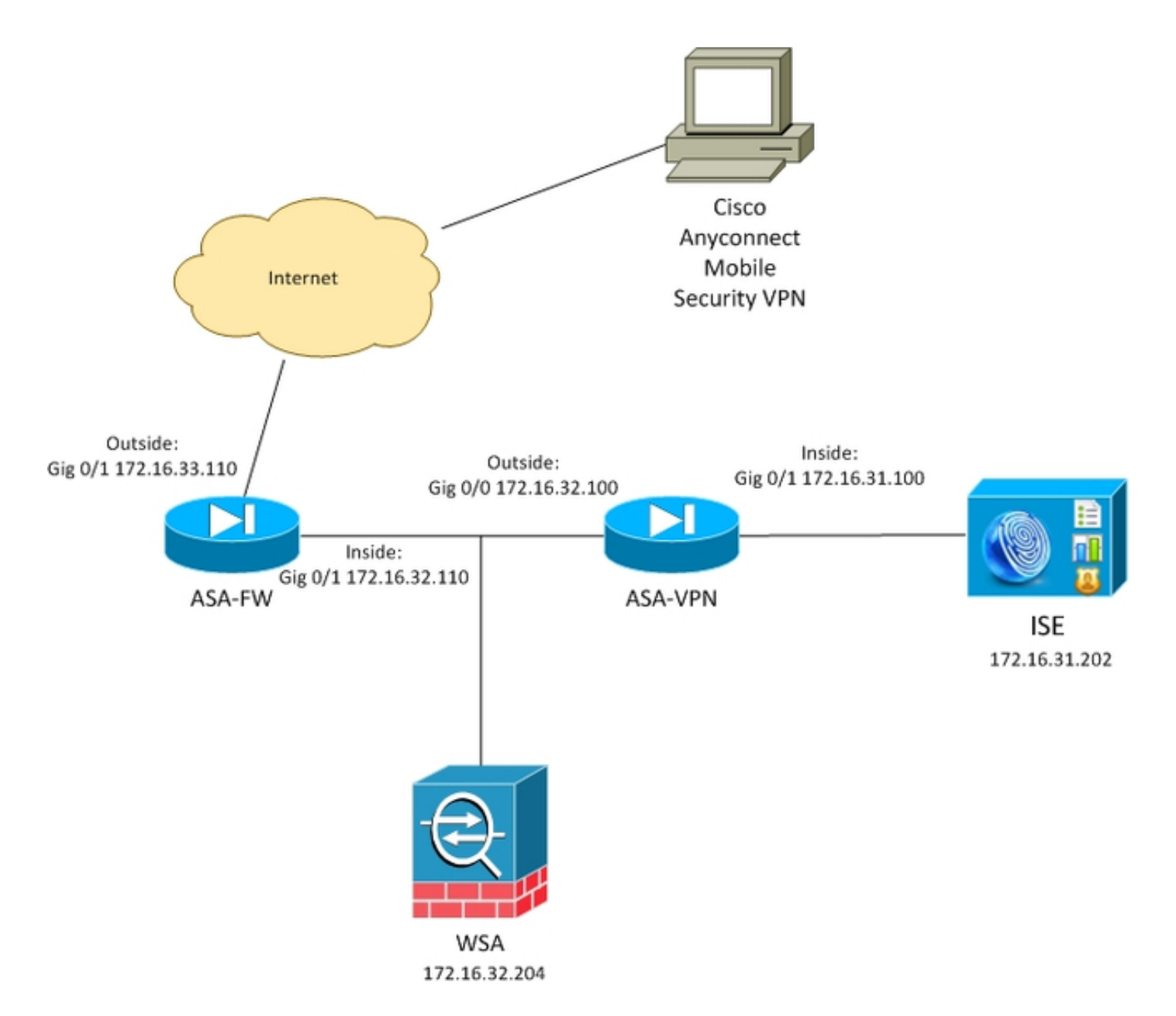

詳細流程為:

- AnyConnect VPN使用者終止ASA-VPN上的安全套接字層(SSL)會話。ASA-VPN配置為 1. TrustSec並使用ISE對VPN使用者進行身份驗證。驗證後的使用者會指派一個SGT標籤值= 2(name = IT)。 使用者從172.16.32.0/24網路(本例中為172.16.32.50)接收IP地址。
- 2. 使用者嘗試訪問Internet中的網頁。ASA-FW配置為網路快取通訊協定(WCCP),該協定將流量 重定向到WSA。
- 3. 為ISE整合配置WSA。它使用pxGrid從ISE下載資訊:已分配使用者IP地址172.16.32.50 SGT標籤2。
- 4. WSA處理來自使用者的HTTP請求並點選訪問策略PolicyForIT。該策略配置為阻止到體育網站 的流量。所有其它使用者(不屬於SGT 2)都達到了預設訪問策略,並且擁有對體育網站的完 全訪問許可權。

## ASA-VPN

這是為TrustSec配置的VPN網關。詳細設定超出本檔案的範圍。請參閱以下範例:

- [ASA和Catalyst 3750X系列交換機TrustSec配置示例和故障排除指南](/content/en/us/support/docs/security/adaptive-security-appliance-asa-software/116497-configure-trustsec-00.html)
- [ASA 9.2版VPN SGT分類和實施配置示例](/content/en/us/support/docs/security/adaptive-security-appliance-asa-software/117694-config-asa-00.html)

## ASA-FW

#### ASA防火牆負責將WCCP重定向到WSA。此裝置不知道TrustSec。

interface GigabitEthernet0/0 nameif outside security-level 100 ip address 172.16.33.110 255.255.255.0

interface GigabitEthernet0/1 nameif inside security-level 100 ip address 172.16.32.110 255.255.255.0

access-list wccp-routers extended permit ip host 172.16.32.204 any access-list wccp-redirect extended deny tcp any host 172.16.32.204 access-list wccp-redirect extended permit tcp any any eq www access-list wccp-redirect extended permit tcp any any eq https

**wccp 90 redirect-list wccp-redirect group-list wccp-routers wccp interface inside 90 redirect in**

### ISE

ISE是TrustSec部署的中心點。它將SGT標籤分配給所有訪問和驗證網路的使用者。本節列出了基 本配置所需的步驟。

#### 步驟1.面向IT和其他團隊的SGT

選擇Policy > Results > Security Group Access > Security Groups並建立SGT:

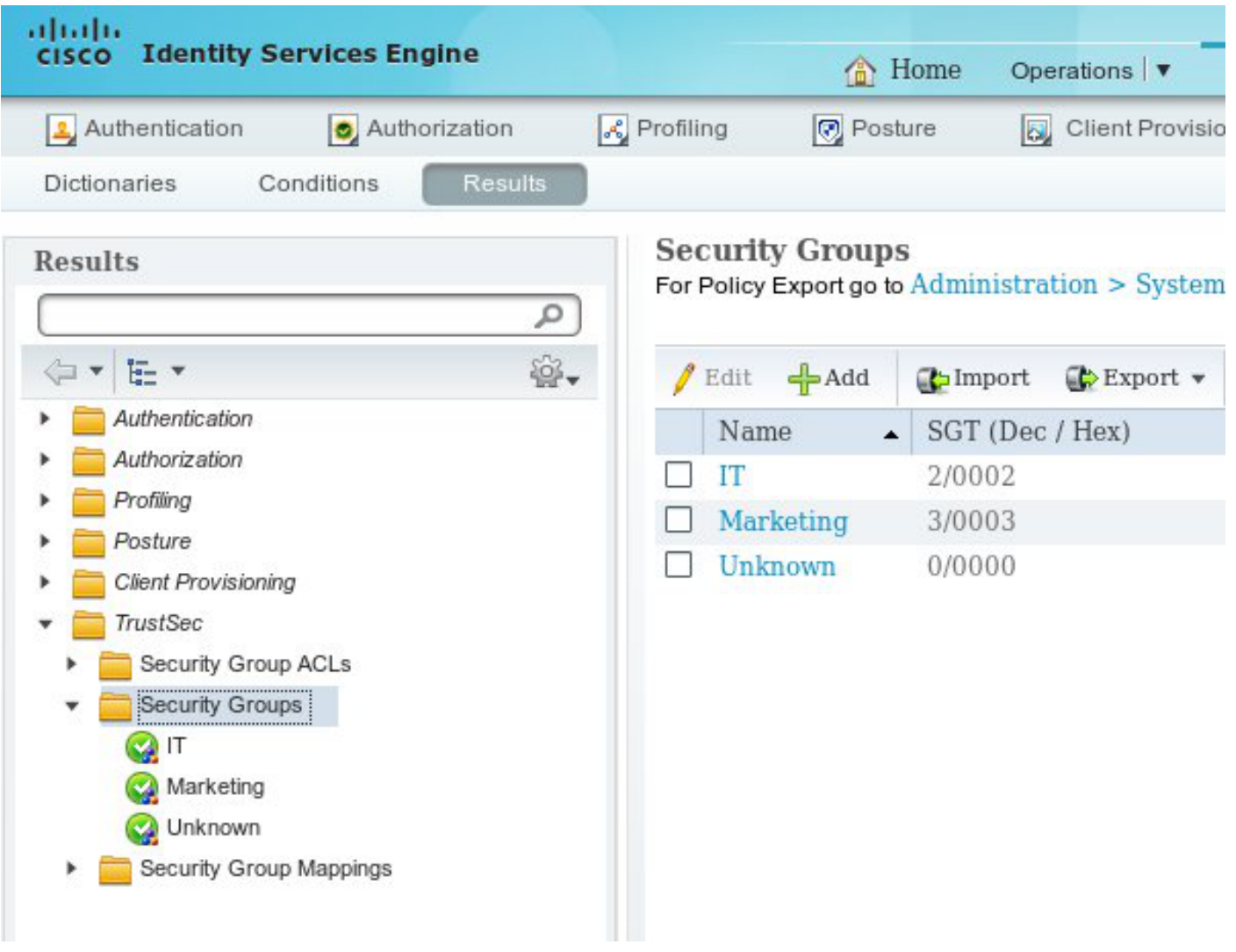

#### 步驟2.分配SGT = 2(IT)的VPN訪問的授權規則

選擇Policy > Authorization,然後建立遠端VPN訪問的規則。通過ASA-VPN建立的所有VPN連線都 將獲得完全訪問許可權(PermitAccess),並將分配有SGT標籤2(IT)。

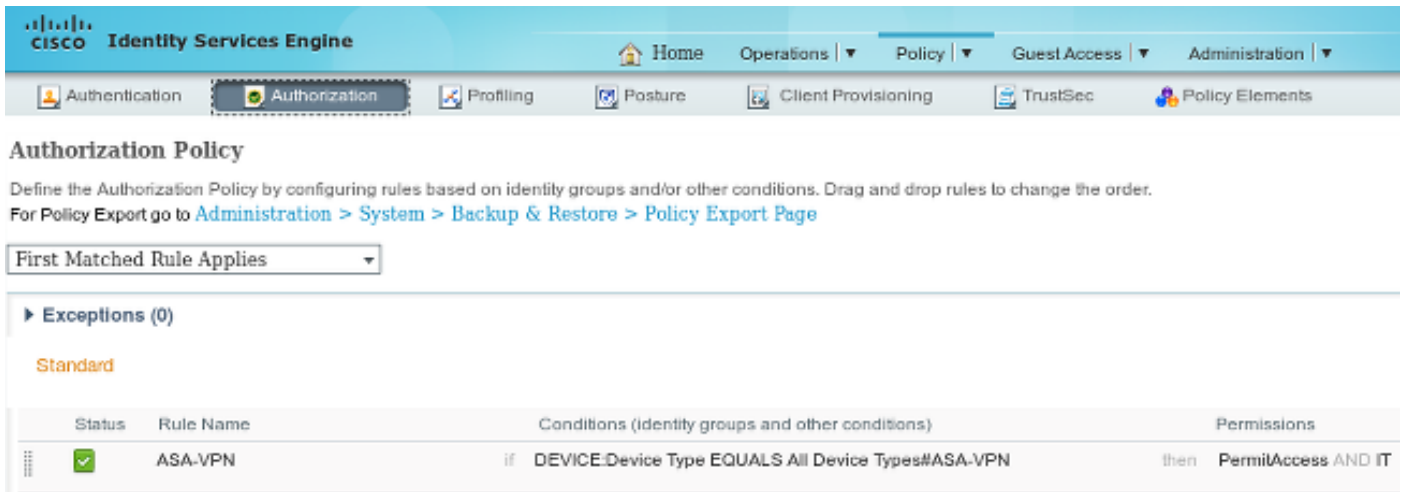

### 步驟3.新增網路裝置並生成ASA-VPN的PAC檔案

要將ASA-VPN新增到TrustSec域,必須手動生成代理自動配置(PAC)檔案。該檔案將在ASA上匯入

可從Administration > Network Devices配置。新增ASA後,向下滾動到TrustSec設定並生成PAC檔 案。相關詳細資訊將在單獨的(引用的)文檔中說明。

#### 步驟4.啟用pxGrid角色

選擇Administration > Deployment以啟用pxGrid角色。

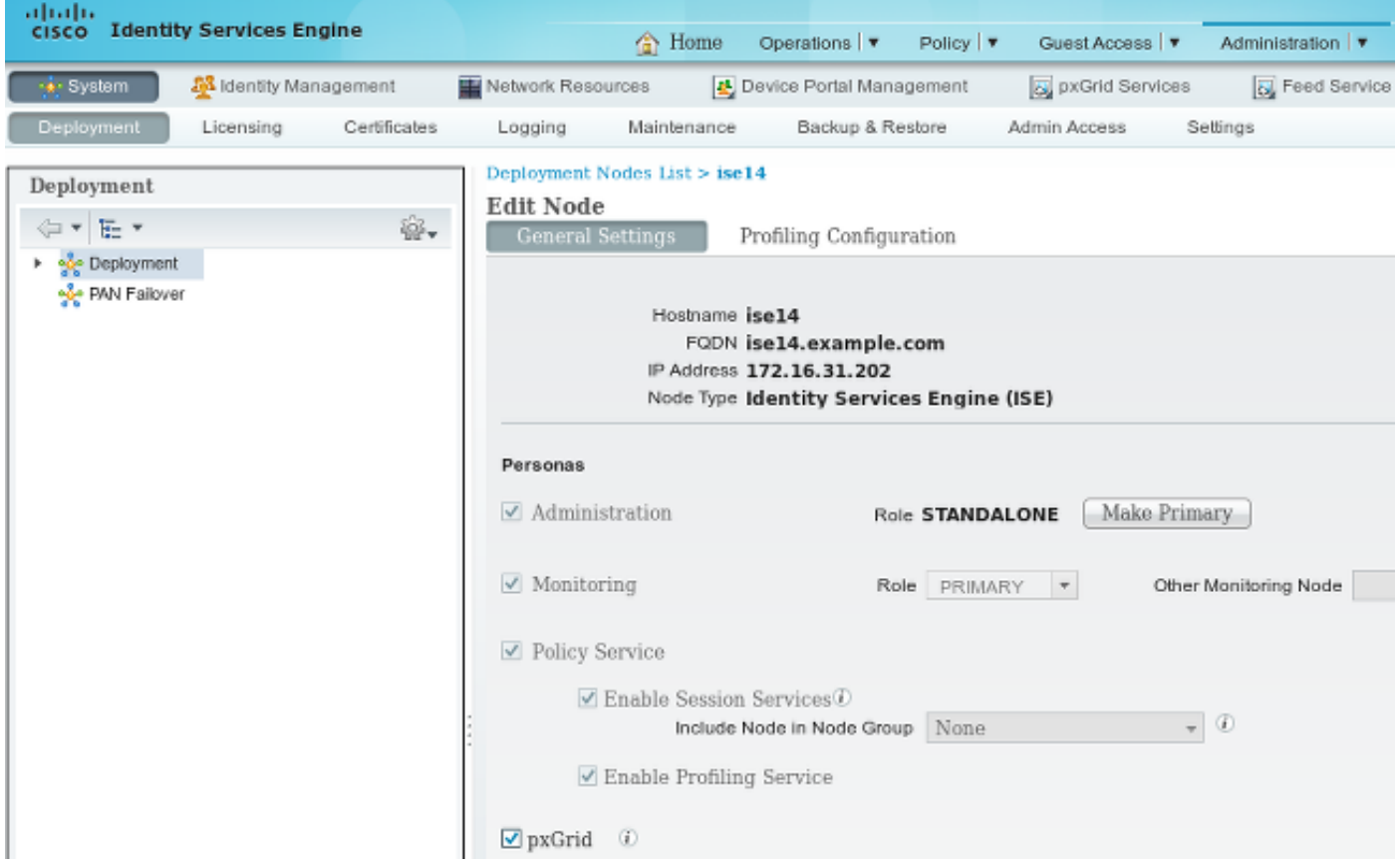

## 步驟5.生成管理證書和pxGrid角色

pxGrid協定對客戶端和伺服器都使用證書身份驗證。為ISE和WSA配置正確的證書非常重要。兩個 證書都應在主題中包含完全限定域名(FQDN),並為客戶端身份驗證和伺服器身份驗證包含x509擴 展。此外,請確保為ISE和WSA建立了正確的DNS A記錄,並與相應的FQDN匹配。

如果兩個證書都是由不同的證書頒發機構(CA)簽名的,則必須在受信任的儲存中包括這些CA。

若要設定憑證,請選擇**管理>憑證**。

ISE可以為每個角色生成證書簽名請求(CSR)。對於pxGrid角色,請匯出外部CA並簽署CSR。

在此範例中,Microsoft CA已用於此範本:

。

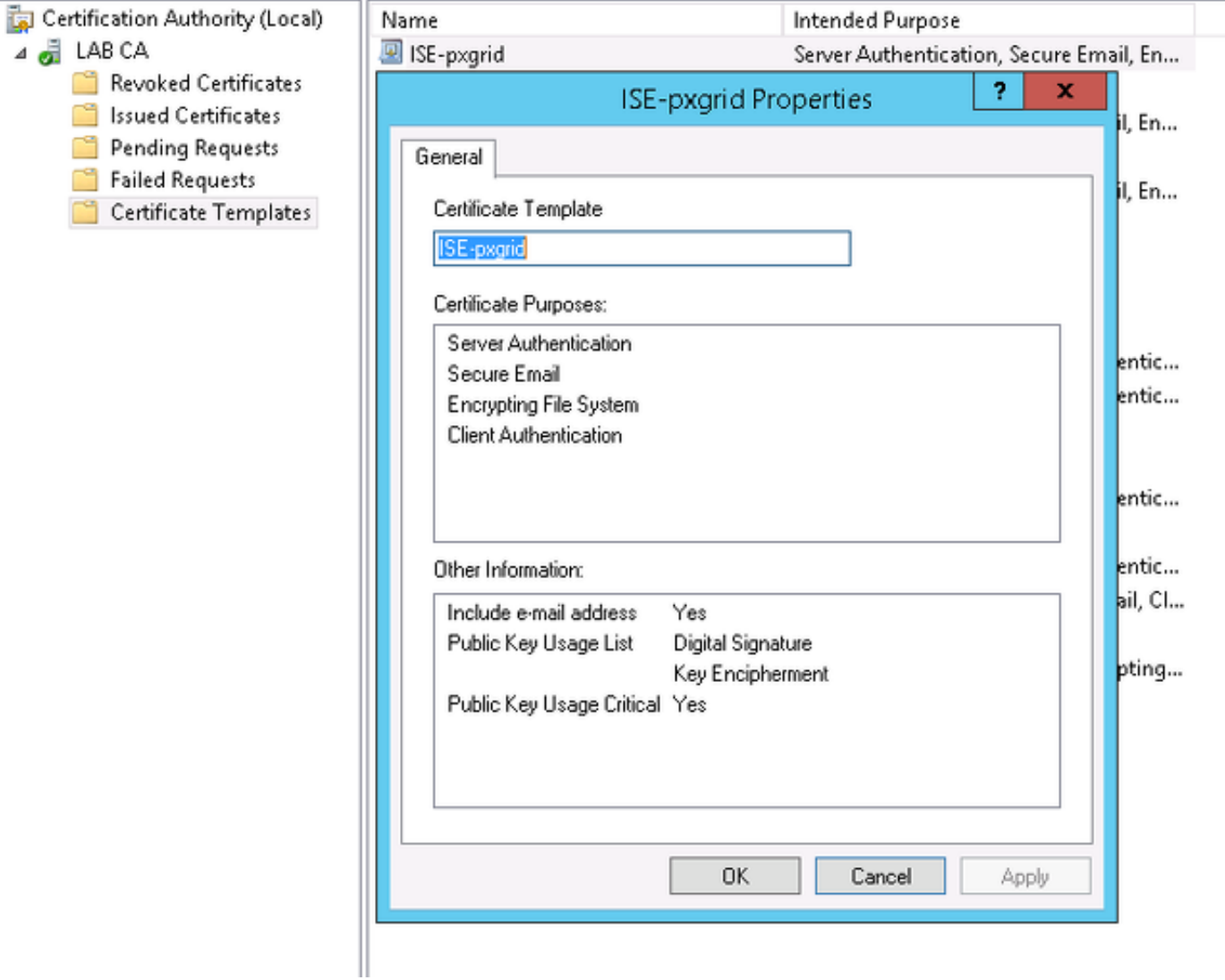

### 最終結果可能如下所示:

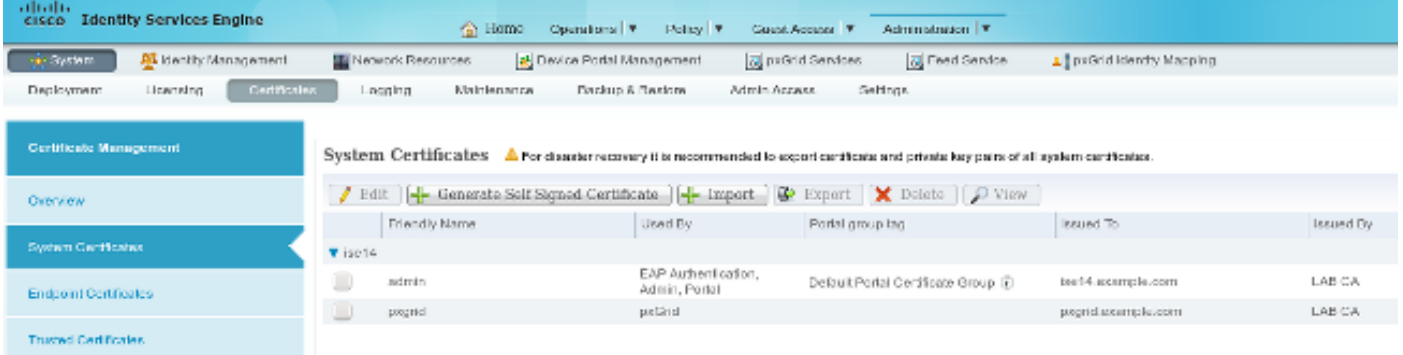

不要忘記為ise14.example.com和pxgrid.example.com建立指向172.16.31.202的DNS A記錄。

## 步驟6. pxGrid自動註冊

預設情況下,ISE不會自動註冊pxGrid使用者。應該由管理員手動批准。應針對WSA整合更改該設 定。

選擇Administration > pxGrid Services, 然後設定Enable Auto-Registration。

**View By Capabilities** 

**OEnable Auto-Registration** Disable Auto-Registration

### **WSA**

### 步驟1.透明模式和重新導向

# 在本示例中,僅使用管理介面、透明模式和從ASA重定向來配置WSA:

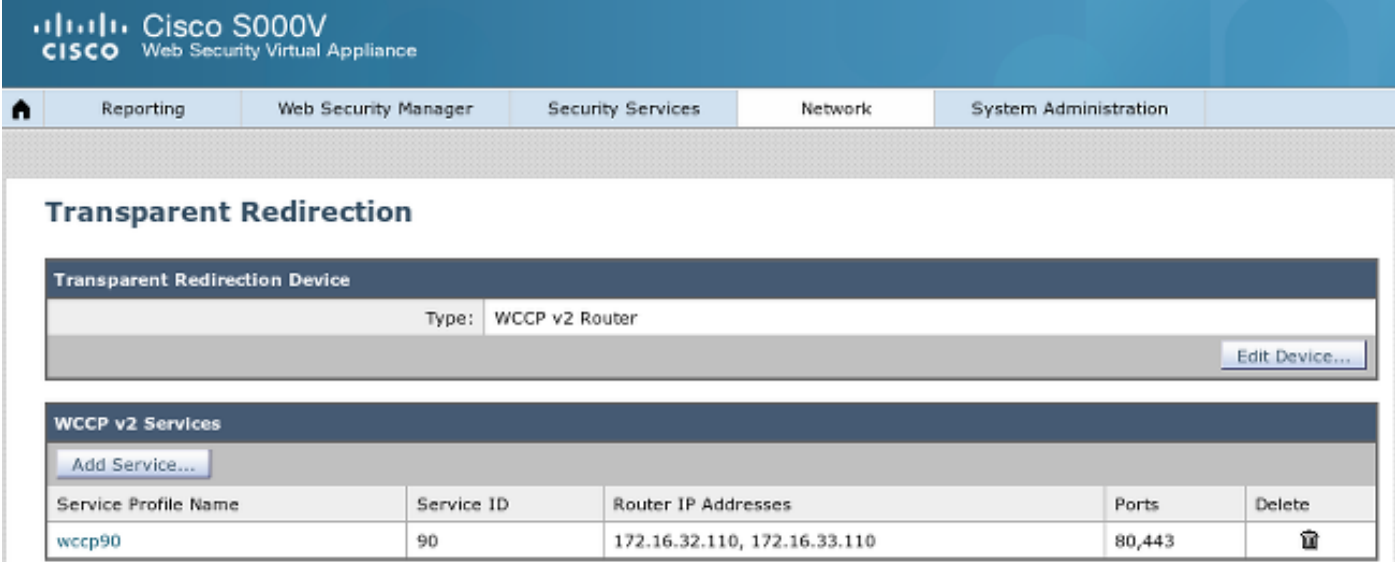

### 步驟2.憑證產生

WSA需要信任CA來簽署所有證書。選擇Network > Certificate Management以新增CA證書:

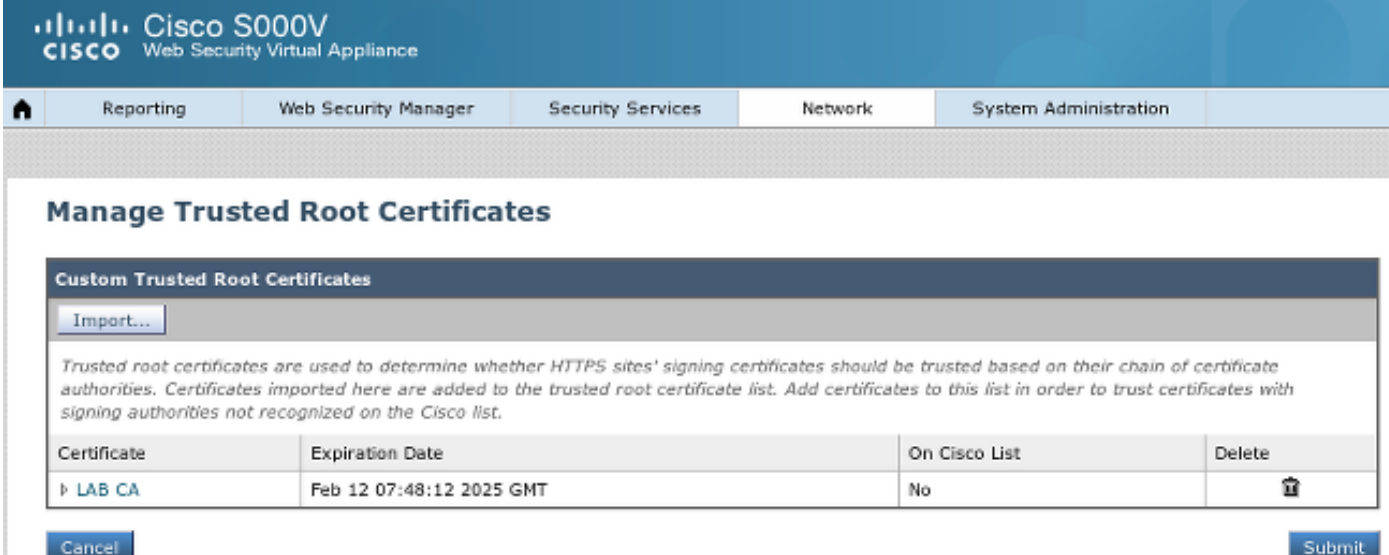

還必須生成WSA將用於向pxGrid進行身份驗證的證書。選擇Network > Identity Services Engine > WSA Client certificate以生成CSR,使用正確的CA模板(ISE-pxgrid)對其進行簽名,然後將其匯入。

此外,對於「ISE管理員證書」和「ISE pxGrid證書」,請匯入CA證書(以便信任ISE提供的 pxGrid證書):

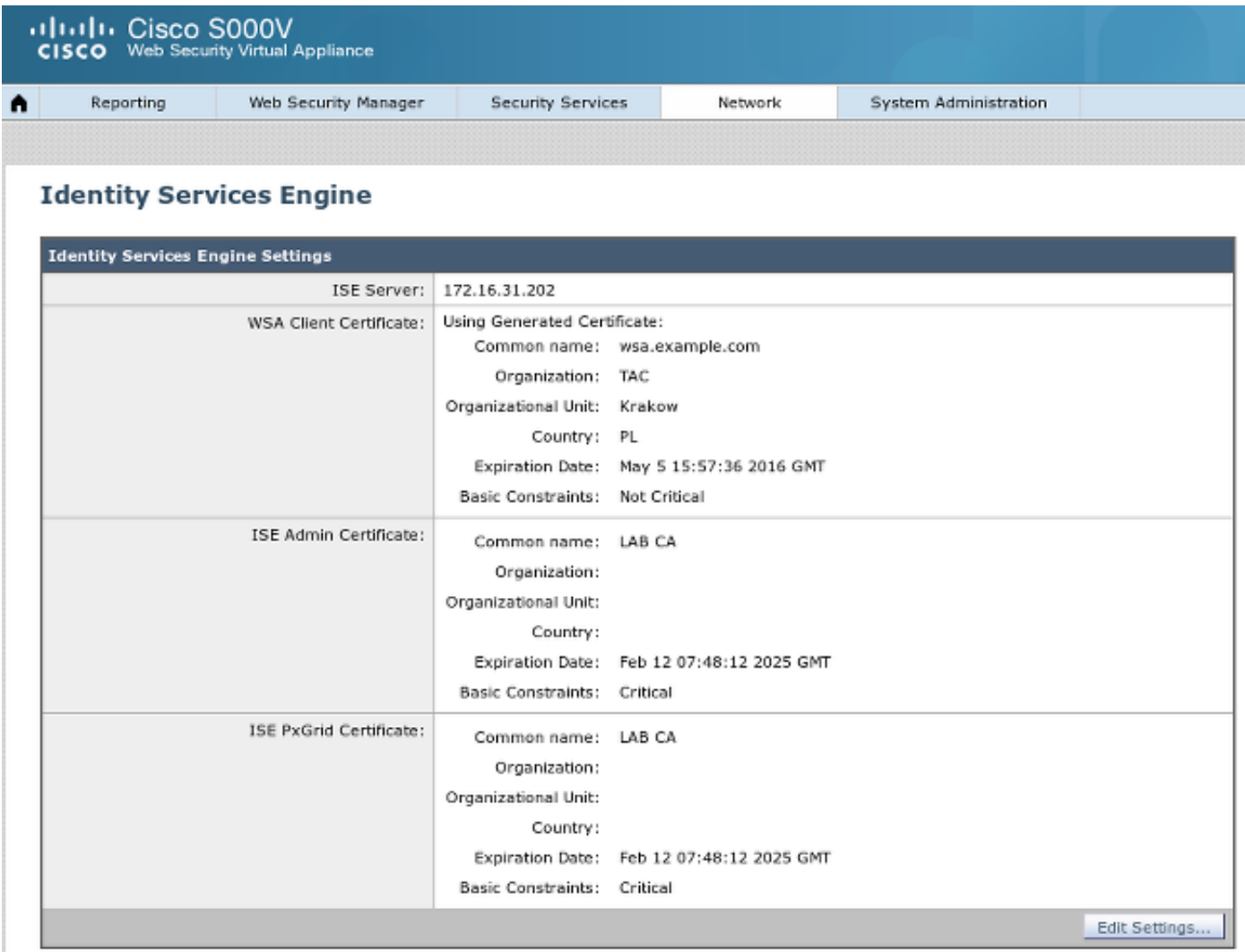

#### 步驟3.測試ISE連線

選擇Network > Identity Services Engine以測試與ISE的連線:

#### **Test Communication with ISE Server**

Start Test

Checking connection to ISE PxGrid server... Success: Connection to ISE PxGrid server was successful. Retrieved 4 SGTs

Checking connection to ISE REST server... Success: Connection to ISE REST server was successful.

Test completed successfully.

#### 步驟4. ISE標識配置檔案

選擇Web Security Manager > Identification profiles以便為ISE新增新配置檔案。對於「 Identification and Authentication」,請使用「Transparentically identify users with ISE」。

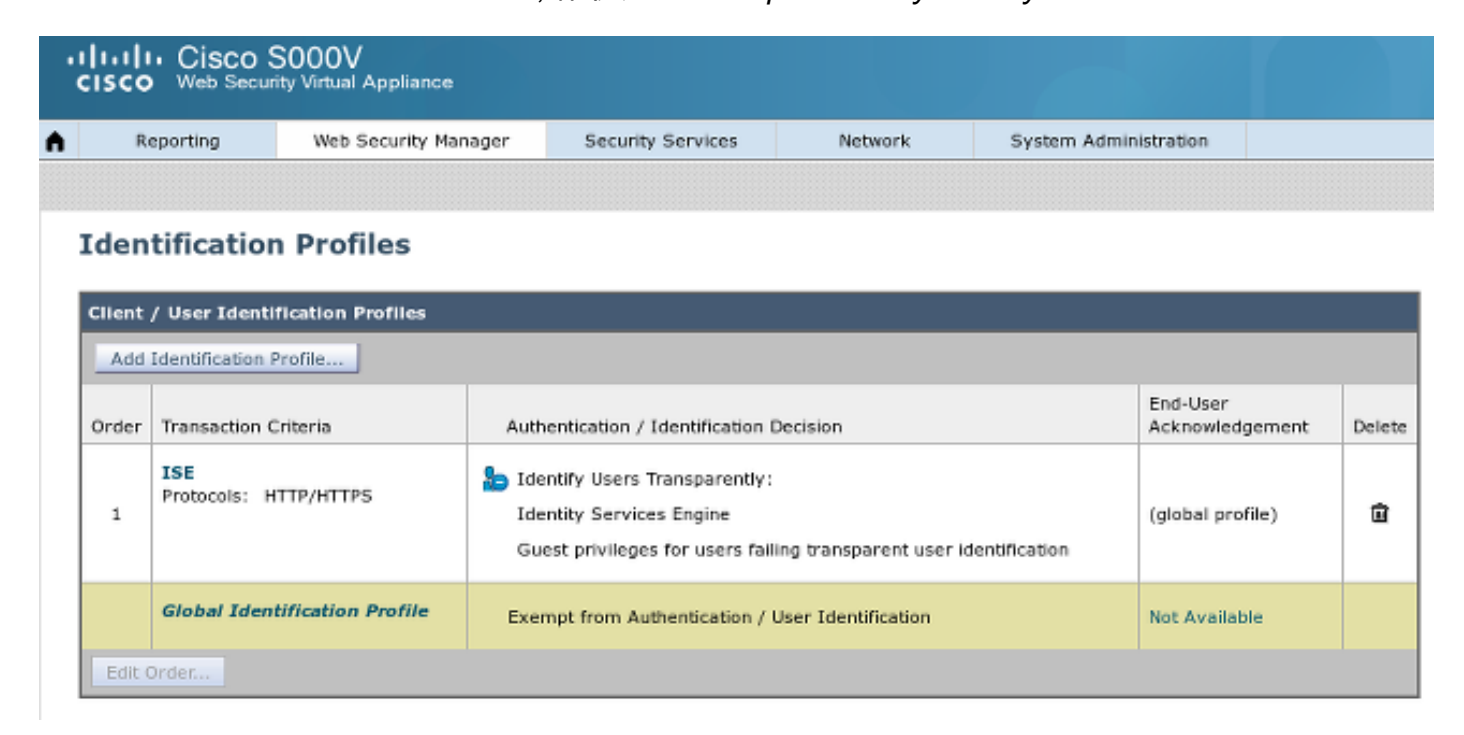

#### 步驟5.根據SGT標籤訪問策略

選擇Web Security Manager > Access Policies以新增新策略。成員身份使用ISE配置檔案:

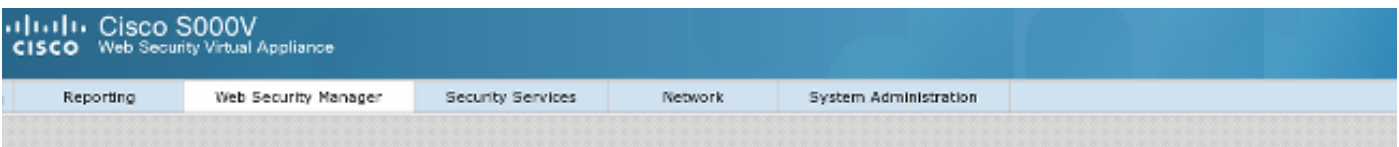

#### **Access Policy: PolicyForIT**

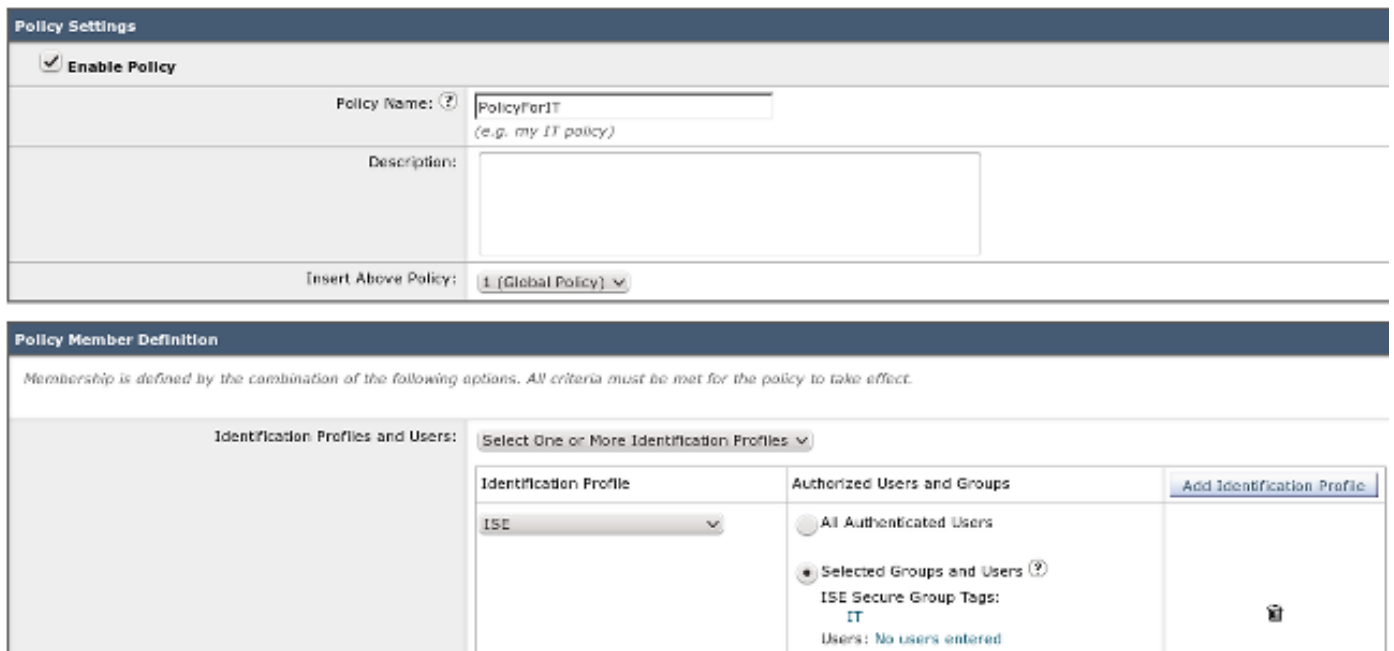

Guests (users failing authentication)

對於選定的組和使用者,將新增SGT標籤2(IT):

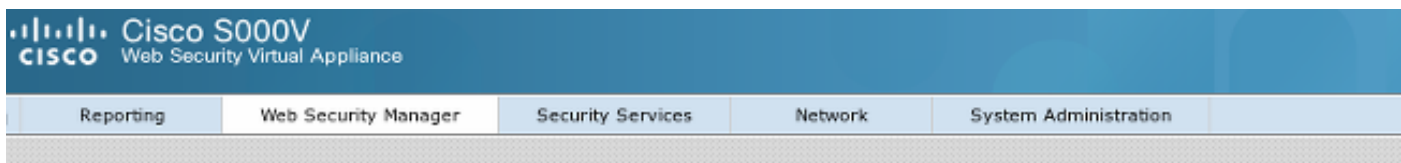

#### Access Policies: Policy "PolicyForIT": Edit Secure Group Tags

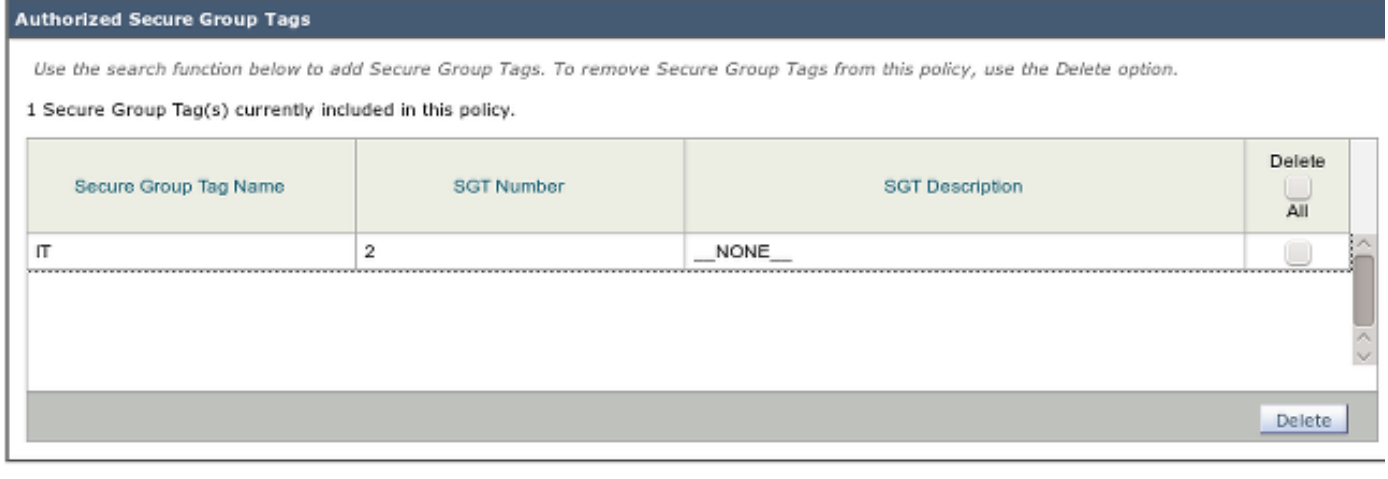

#### Secure Group Tag Search

Enter any text to search for a Secure Group Tag name, number, or description. Select one or more Secure Group Tags from the list and use the Add button to add to this policy.

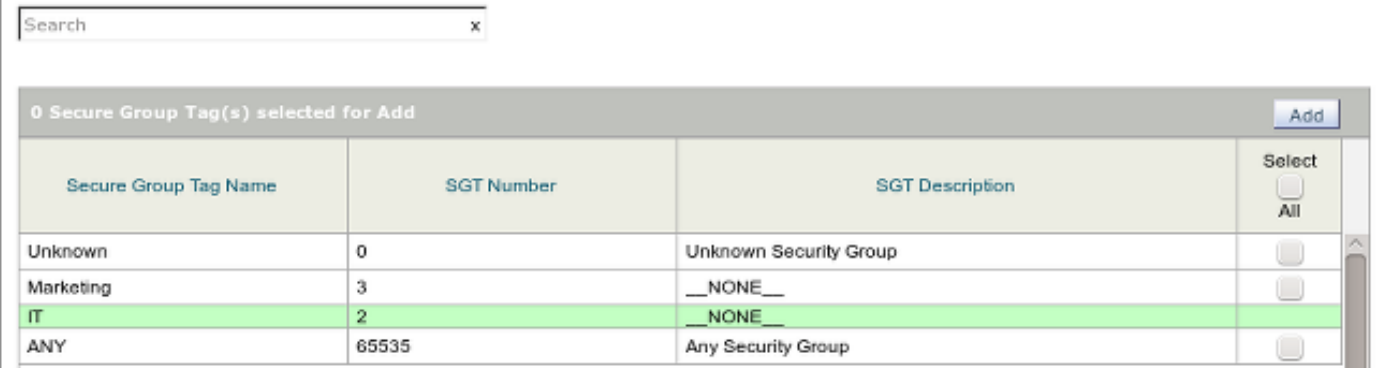

#### 該策略拒絕屬於SGT IT的使用者訪問所有體育網站:

#### **Access Policies**

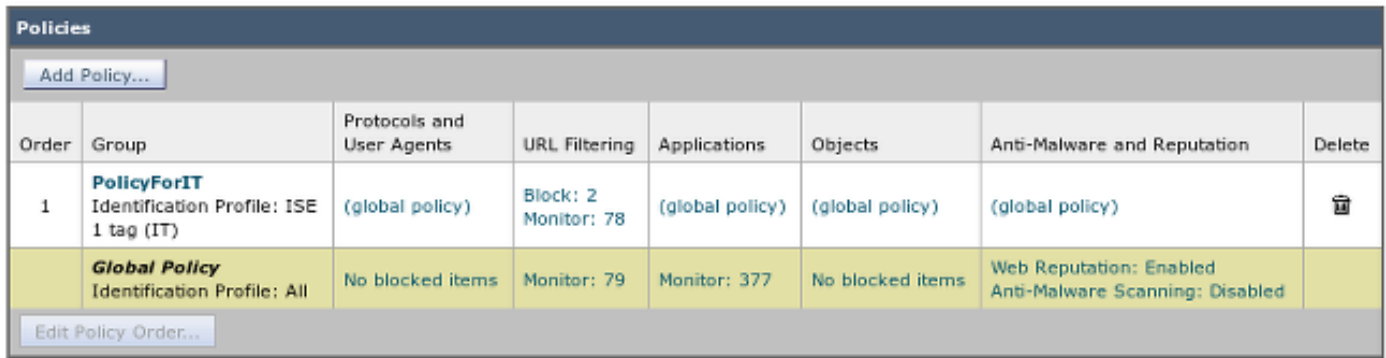

# 驗證

使用本節內容,確認您的組態是否正常運作。

## 步驟1. VPN會話

VPN使用者向ASA-VPN發起VPN會話:

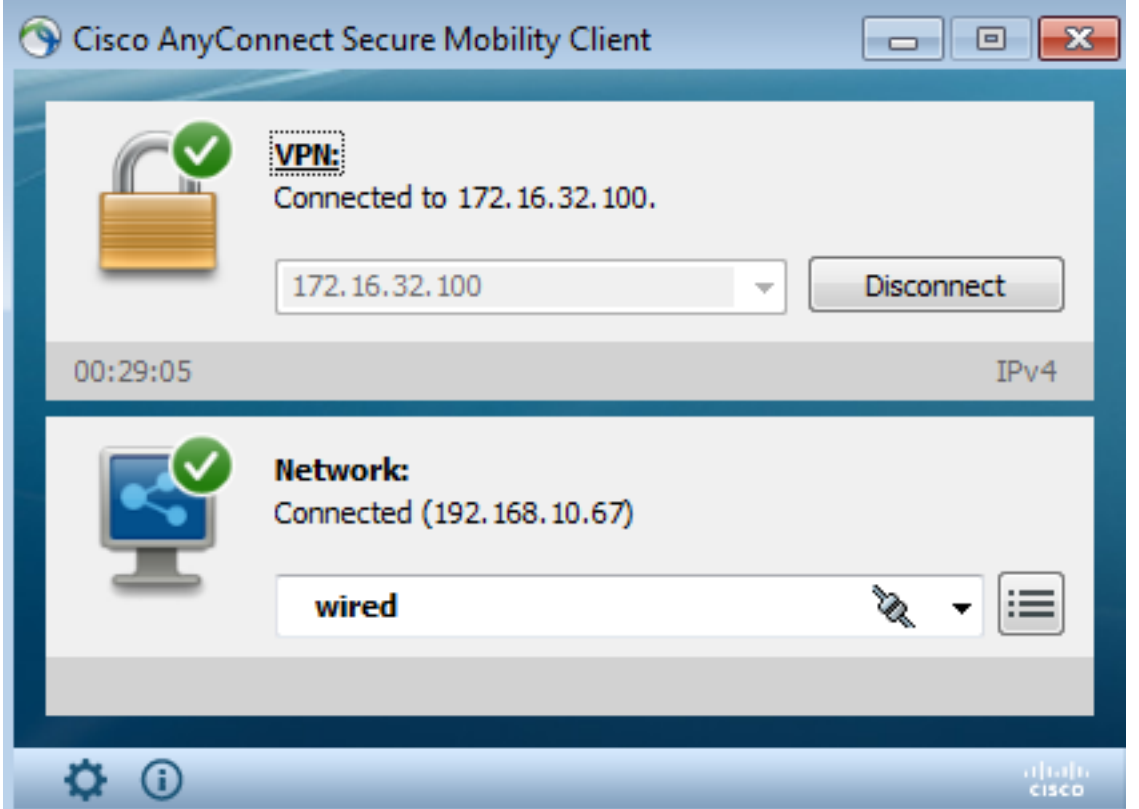

ASA-VPN使用ISE進行身份驗證。ISE建立會話並分配SGT標籤2(IT):

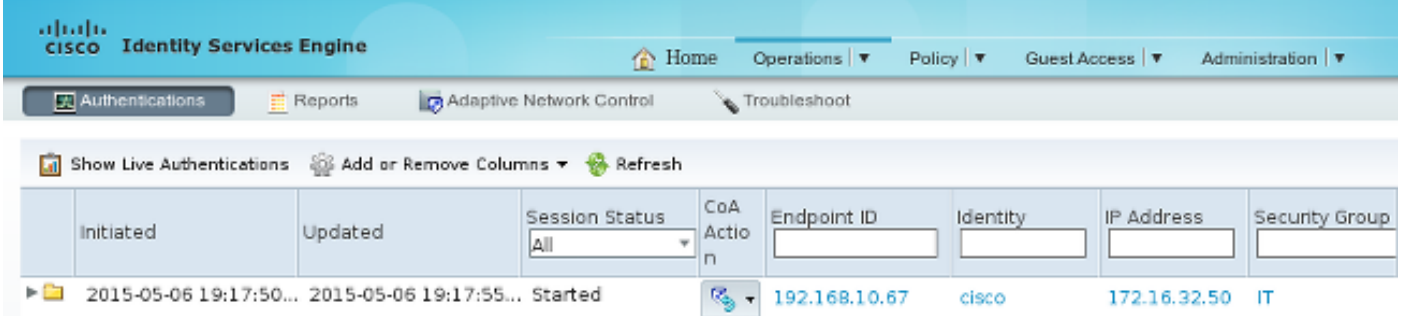

#### 身份驗證成功後,ASA-VPN會建立具有SGT標籤2的VPN會話(在cisco-av對中返回Radius Access-Accept):

asa-vpn# **show vpn-sessiondb anyconnect**

Session Type: AnyConnect

**Username : cisco** Index : 2 **Assigned IP : 172.16.32.50** Public IP : 192.168.10.67 Protocol : AnyConnect-Parent SSL-Tunnel DTLS-Tunnel License : AnyConnect Essentials Encryption : AnyConnect-Parent: (1)none SSL-Tunnel: (1)RC4 DTLS-Tunnel: (1)AES128 Hashing : AnyConnect-Parent: (1)none SSL-Tunnel: (1)SHA1 DTLS-Tunnel: (1)SHA1 Bytes Tx : 12979961 Bytes Rx : 1866781 Group Policy : POLICY Tunnel Group : SSLVPN Login Time : 21:13:26 UTC Tue May 5 2015

Duration : 6h:08m:03s Inactivity : 0h:00m:00s VLAN Mapping : N/A VLAN VLAN : none Audt Sess ID : ac1020640000200055493276 **Security Grp : 2:IT**

由於ASA-VPN與ASA-FW之間的鏈路未啟用TrustSec,因此ASA-VPN會為該流量傳送未標籤的幀 (如果注入CMD/TrustSec欄位,則無法通過GRE封裝乙太網幀)。

### 步驟2. WSA檢索到的會話資訊

在此階段,WSA應接收IP地址、使用者名稱和SGT之間的對映(通過pxGrid協定):

#### wsa.example.com> isedata

Choose the operation you want to perform: STATISTICS - Show the ISE server status and ISE statistics. CACHE - Show the ISE cache or check an IP address. SGTS - Show the ISE Secure Group Tag (SGT) table. [ ]> CACHE Choose the operation you want to perform: SHOW - Show the ISE ID cache. CHECKIP - Query the local ISE cache for an IP address **TI> SHOW** 

ΤP Name 172.16.32.50 cisco SGT# 2

Choose the operation you want to perform: - SHOW - Show the ISE ID cache. CHECKIP - Query the local ISE cache for an IP address 1> II

#### 步驟3.流量重新導向至WSA

VPN使用者發起到sport.pl的連線,該連線被ASA-FW攔截:

asa-fw# **show wccp**

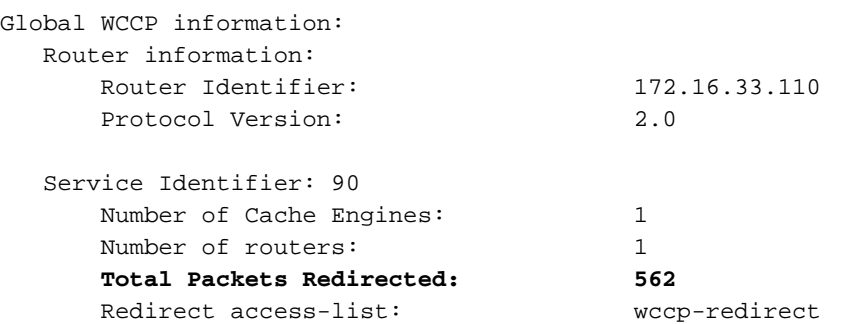

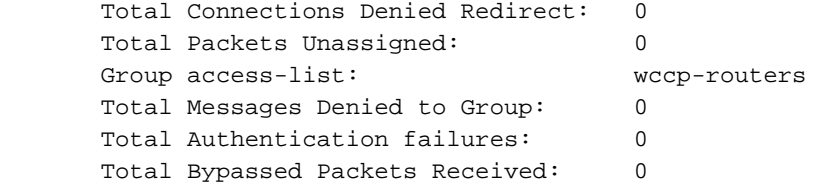

#### asa-fw# **show access-list wccp-redirect** access-list wccp-redirect; 3 elements; name hash: 0x9bab8633 access-list wccp-redirect line 1 extended deny tcp any host 172.16.32.204 (hitcnt=0)

0xfd875b28 access-list wccp-redirect line 2 extended **permit tcp any any eq www (hitcnt=562)** 0x028ab2b9 access-list wccp-redirect line 3 extended permit tcp any any eq https (hitcnt=0) 0xe202a11e

並通過GRE隧道連線到WSA (注意WCCP router-id是配置的最高IP地址):

asa-fw# **show capture** capture CAP type raw-data interface inside [Capturing - 70065 bytes] match gre any any

asa-fw# **show capture CAP**

525 packets captured

 1: 03:21:45.035657 **172.16.33.110 > 172.16.32.204**: ip-proto-47, length 60 2: 03:21:45.038709 172.16.33.110 > 172.16.32.204: ip-proto-47, length 48 3: 03:21:45.039960 172.16.33.110 > 172.16.32.204: ip-proto-47, length 640

WSA繼續TCP握手並處理GET請求。因此,名為PolicyForIT的策略會受到攻擊,流量會受到阻止:

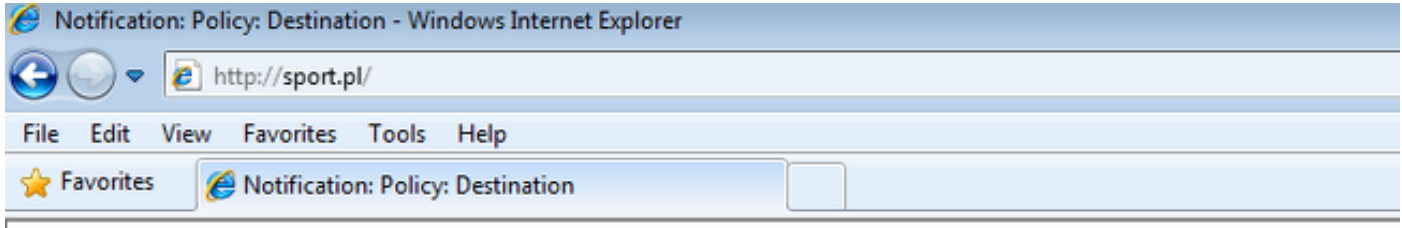

### This Page Cannot Be Displayed

Based on your organization's access policies, access to this web site (http://sport.pl/) has been blocked.

If you have questions, please contact your organization's network administrator and provide the codes shown below.

Date: Wed, 06 May 2015 17:50:15 GMT Username: cisco Source IP: 172.16.32.50 URL: GET http://sport.pl/ Category: LocalSportSites Reason: BLOCK-DEST Notification: BLOCK\_DEST

#### 這一點得到WSA報告的證實:

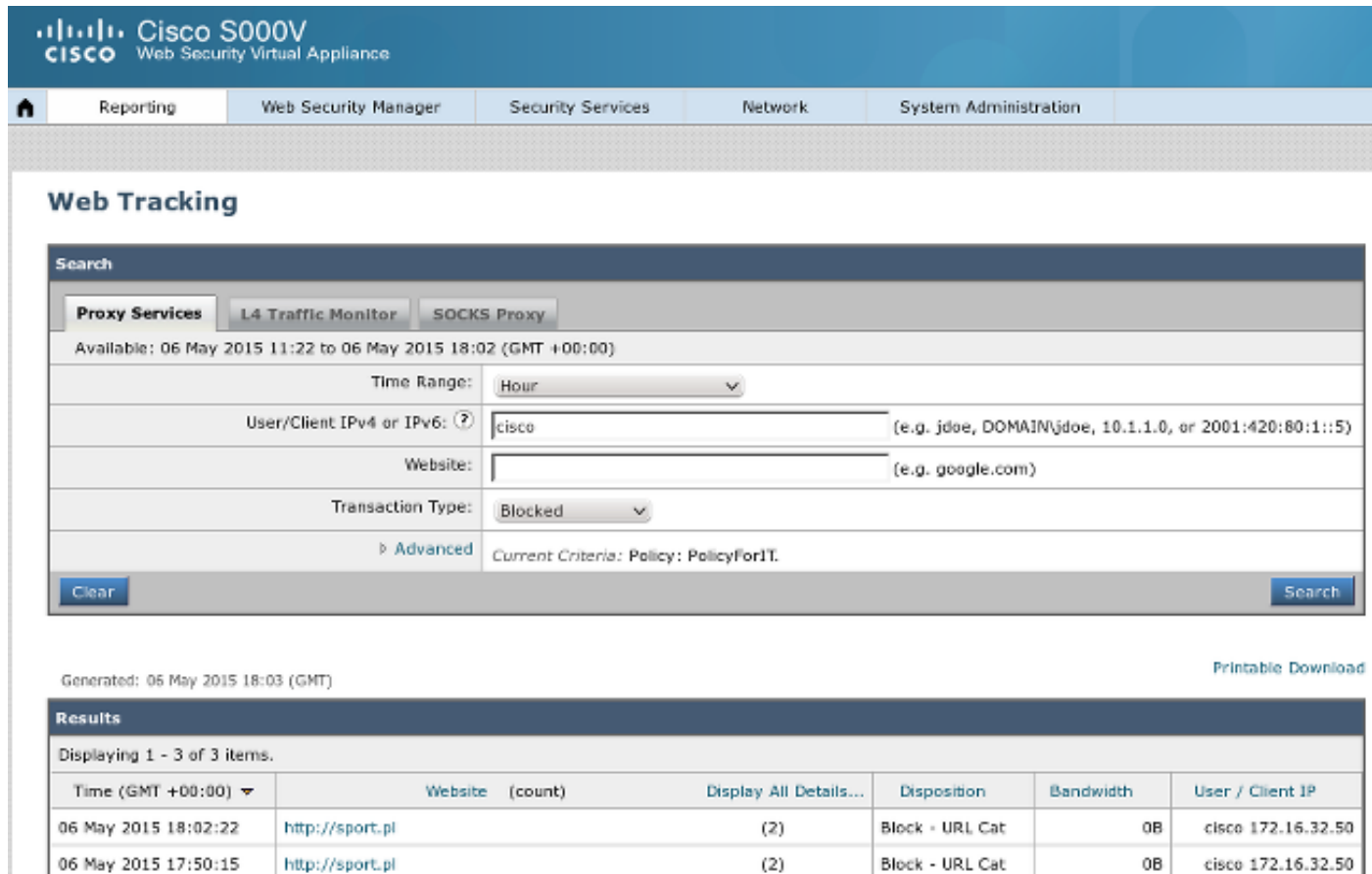

Block - URL Cat

Block - URL Cat

0B

0B

cisco 172.16.32.50

cisco 172.16.32.50

注意ISE顯示使用者名稱。

06 May 2015 17:48:36

Displaying 1 - 3 of 3 items.

# 疑難排解

本節提供的資訊可用於對組態進行疑難排解。

http://sport.pl

## 不正確的證書

當WSA未正確初始化(證書)時,測試ISE連線故障:

#### **Test Communication with ISE Server**

#### Start Test

Validating ISE Portal certificate ... Success: Certificate validation successful

Checking connection to ISE PxGrid server... Failure: Connection to ISE PxGrid server timed out

Test interrupted: Fatal error occurred, see details above.

#### [2015-05-06T16:26:51Z] [INFO ] [cm-1.jabber-172-16-31-202] [TCPSocketStream::\_doSSLHandshake] [] **Failure performing SSL handshake: 1** 使用Wireshark可以看到失敗的原因:

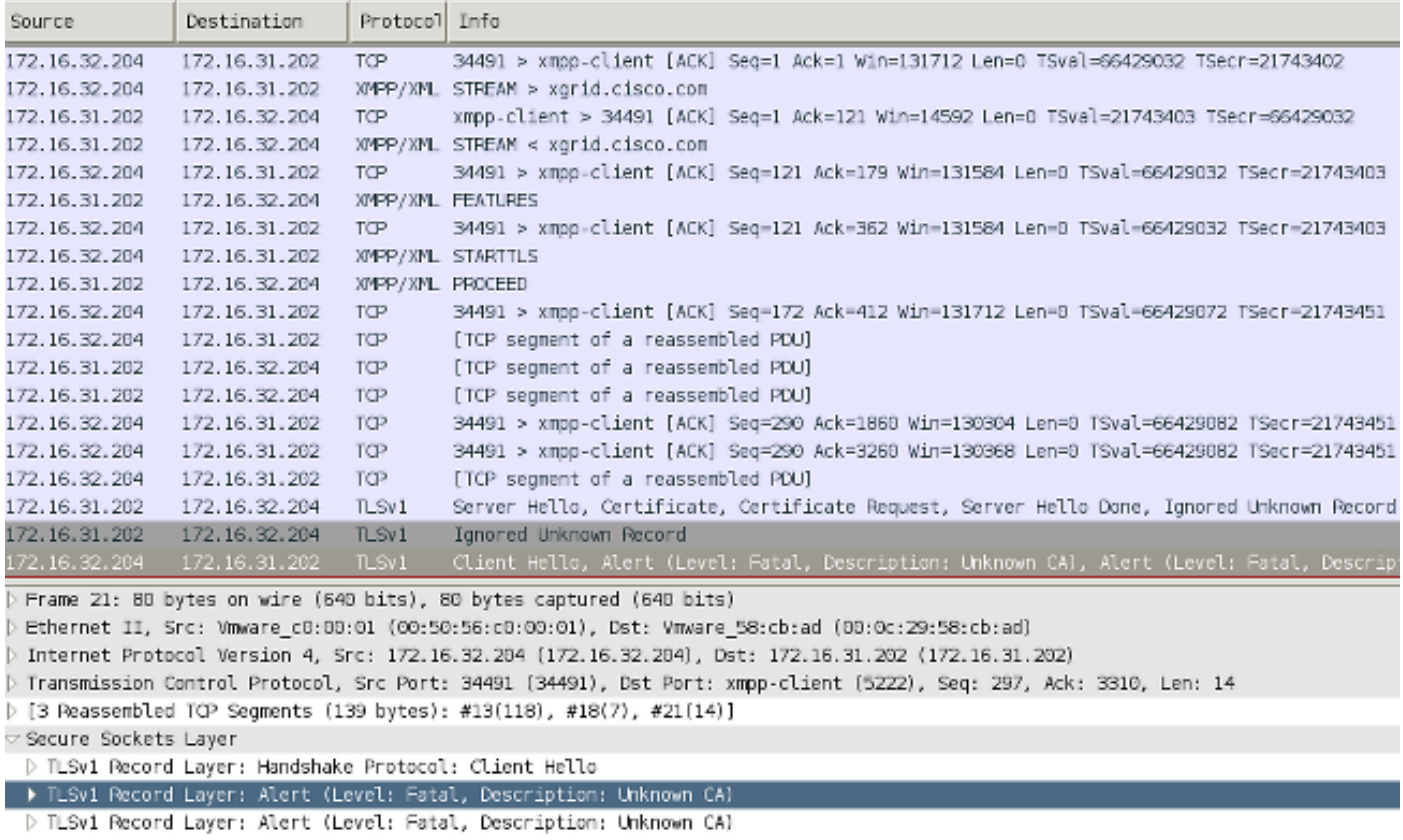

P TLSv1 Record Layer: Alert (Level: Fatal, Description: Unknown CA)

對於用於保護可擴展消息傳送和線上狀態協定(XMPP)交換(由pxGrid使用)的SSL會話,客戶端會 由於伺服器提供的未知證書鏈而報告SSL故障。

### 正確案例

對於正確的場景,ISE pxgrid-controller.log將記錄:

2015-05-06 18:40:09,153 INFO [Thread-7][] cisco.pxgrid.controller.sasl.SaslWatcher -:::::- **Handling authentication for user name wsa.example.com-test\_client** 此外, ISE GUI將WSA顯示為具有正確功能的使用者:

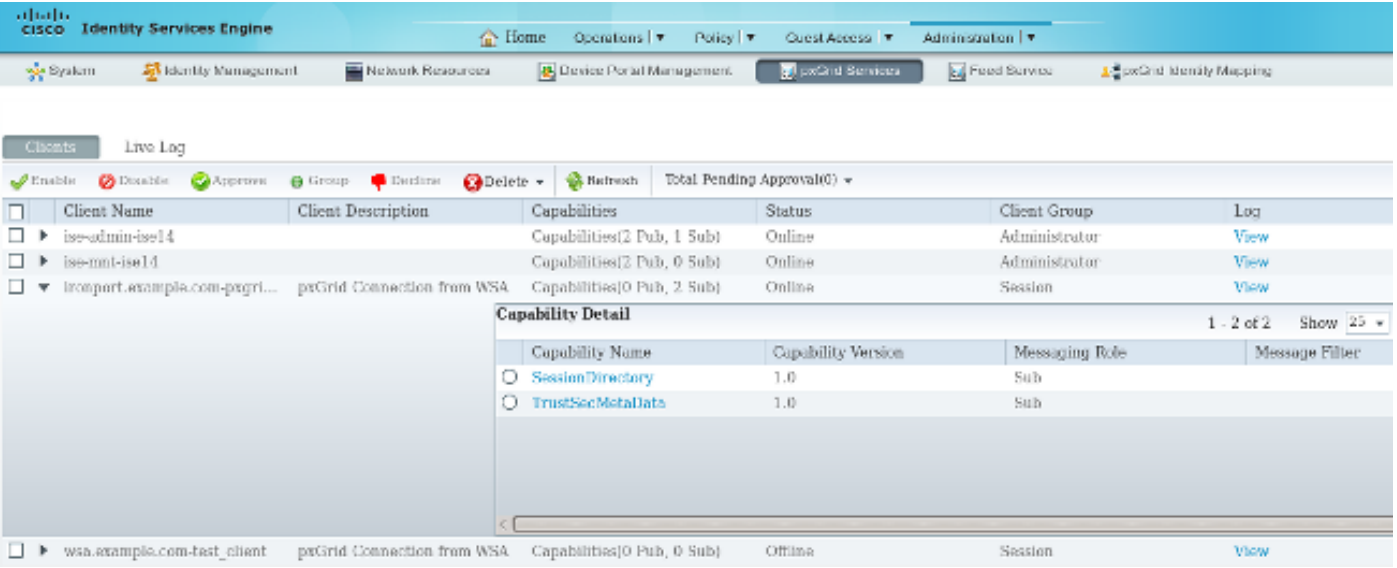

# 相關資訊

- [採用ISE的ASA 9.2.1版VPN安全評估配置示例](/content/en/us/support/docs/security/adaptive-security-appliance-asa-software/117693-configure-ASA-00.html)
- WSA 8.7使用手冊
- [ASA和Catalyst 3750X系列交換機TrustSec配置示例和故障排除指南](/content/en/us/support/docs/security/adaptive-security-appliance-asa-software/116497-configure-trustsec-00.html)
- [Cisco TrustSec交換機配置指南:瞭解Cisco TrustSec](//www.cisco.com/en/US/partner/docs/switches/lan/trustsec/configuration/guide/arch_over.html)
- [配置外部伺服器以進行安全裝置使用者授權](//www.cisco.com/en/US/docs/security/asa/asa84/configuration/guide/ref_extserver.html)
- [Cisco ASA系列VPN CLI配置指南9.1](//www.cisco.com/en/US/docs/security/asa/asa91/configuration/vpn/asa_91_vpn_config.html)
- [思科身份服務引擎使用手冊,版本1.2](//www.cisco.com/en/US/docs/security/ise/1.2/user_guide/ise_overview.html)
- [技術支援與文件 Cisco Systems](//www.cisco.com/cisco/web/support/index.html?referring_site=bodynav)